## **Setting Up A Recurring Payment – Fixed Payment/Retainer**

1. Go t[o www.bwtpcpa.com](http://www.bwtpcpa.com/) and click on "Pay My Bill" on the right hand side.

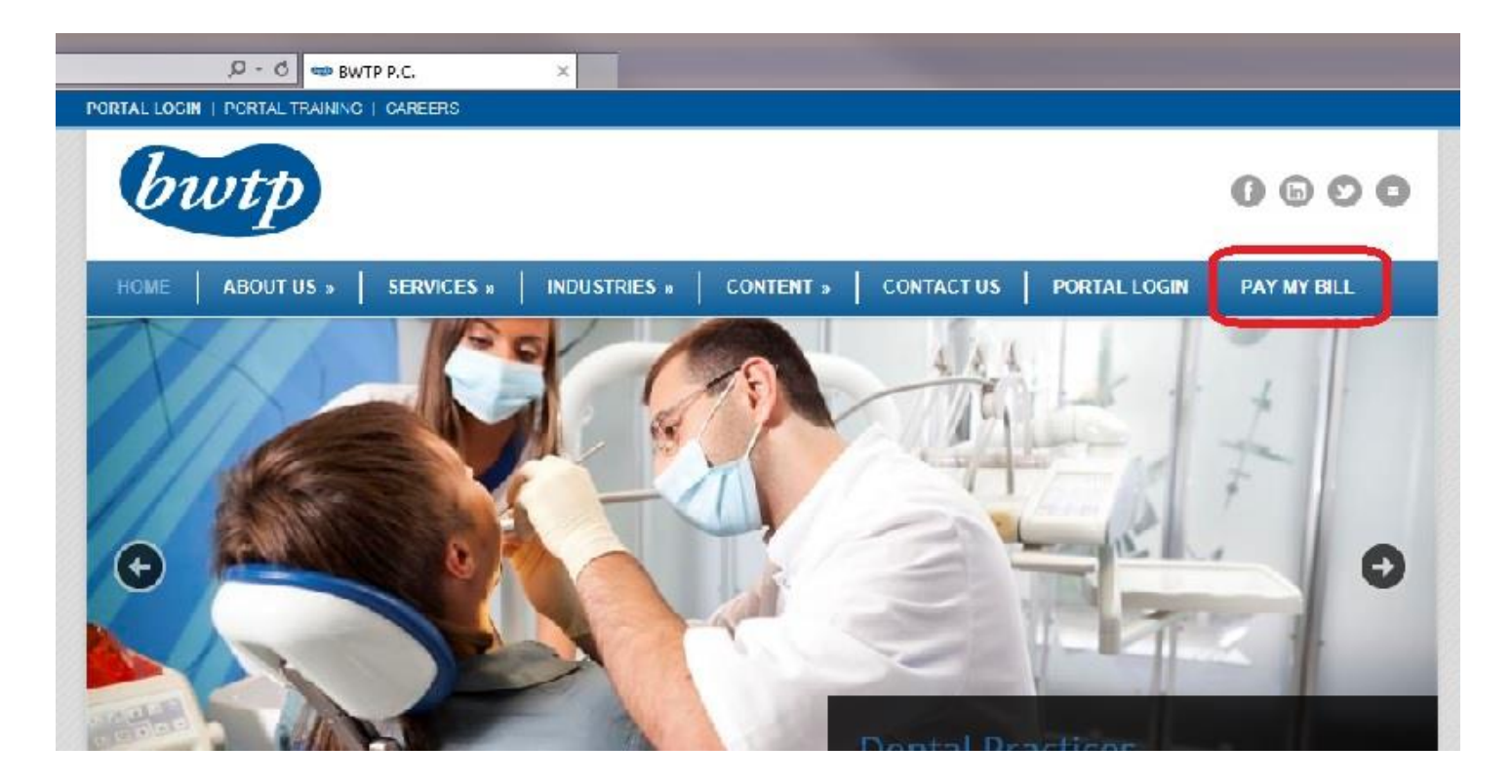

2. Type in your client number and click "Pay Now".

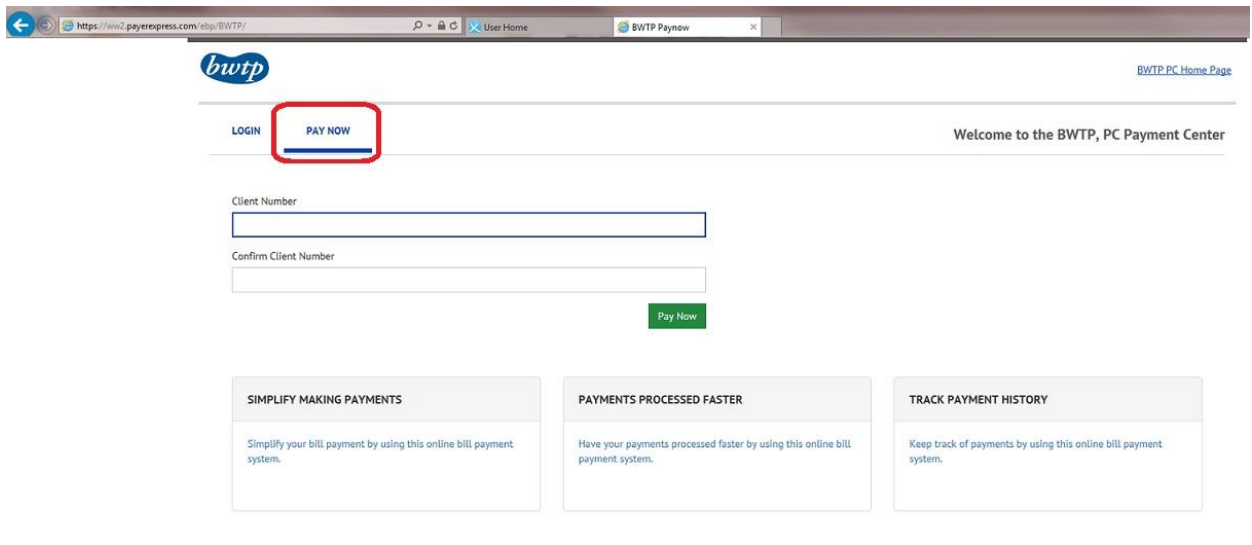

@ 2004-2017 Transactis Inc. All Rights Reserved. | Main Menu Terms of Service Contact Us Help Logout

3. Enter in the required information (Client Name, Email, Payment Amount). Then click "Add A Payment Method".

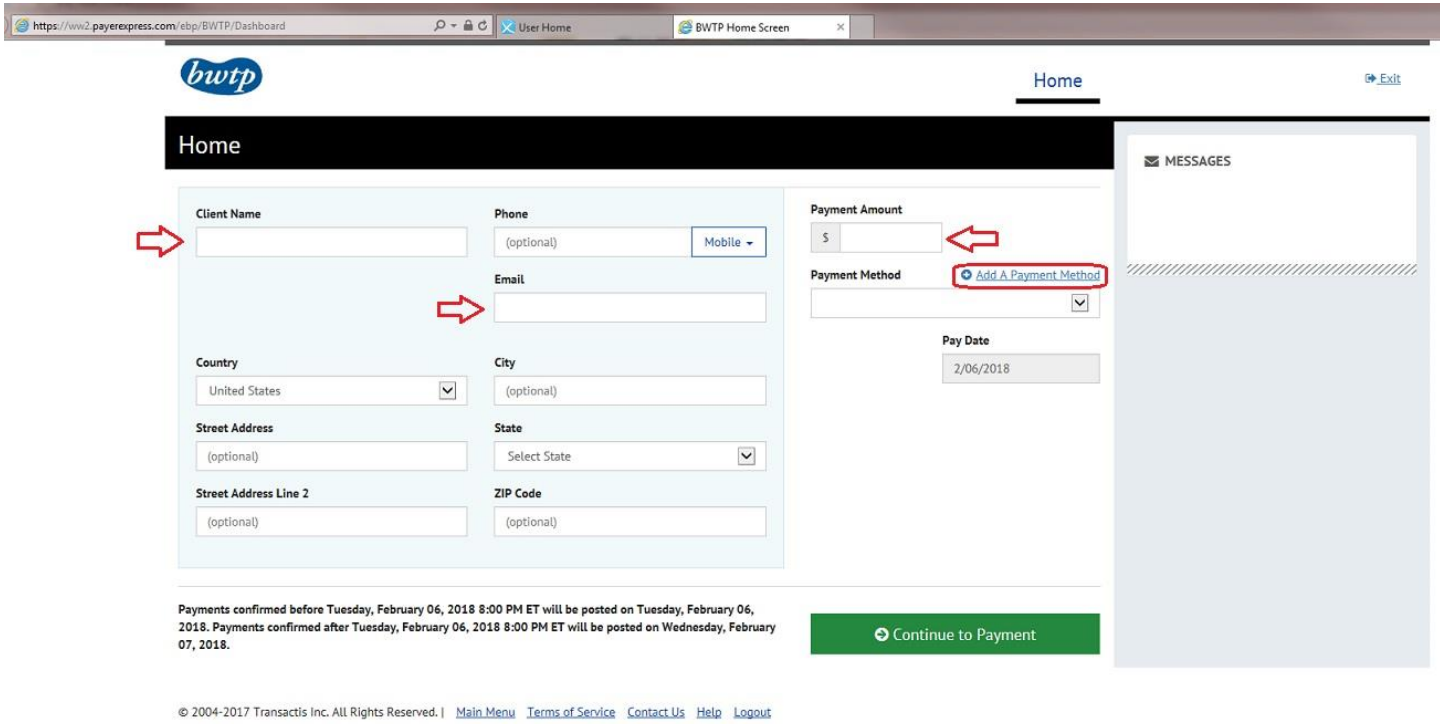

4. Once you click "Add A Payment Method", you can either pay by ACH or by a credit card. The first image below is the screen to enter in your ACH information, the second is for credit cards. Make sure to check the box for agreeing to terms and add your account.

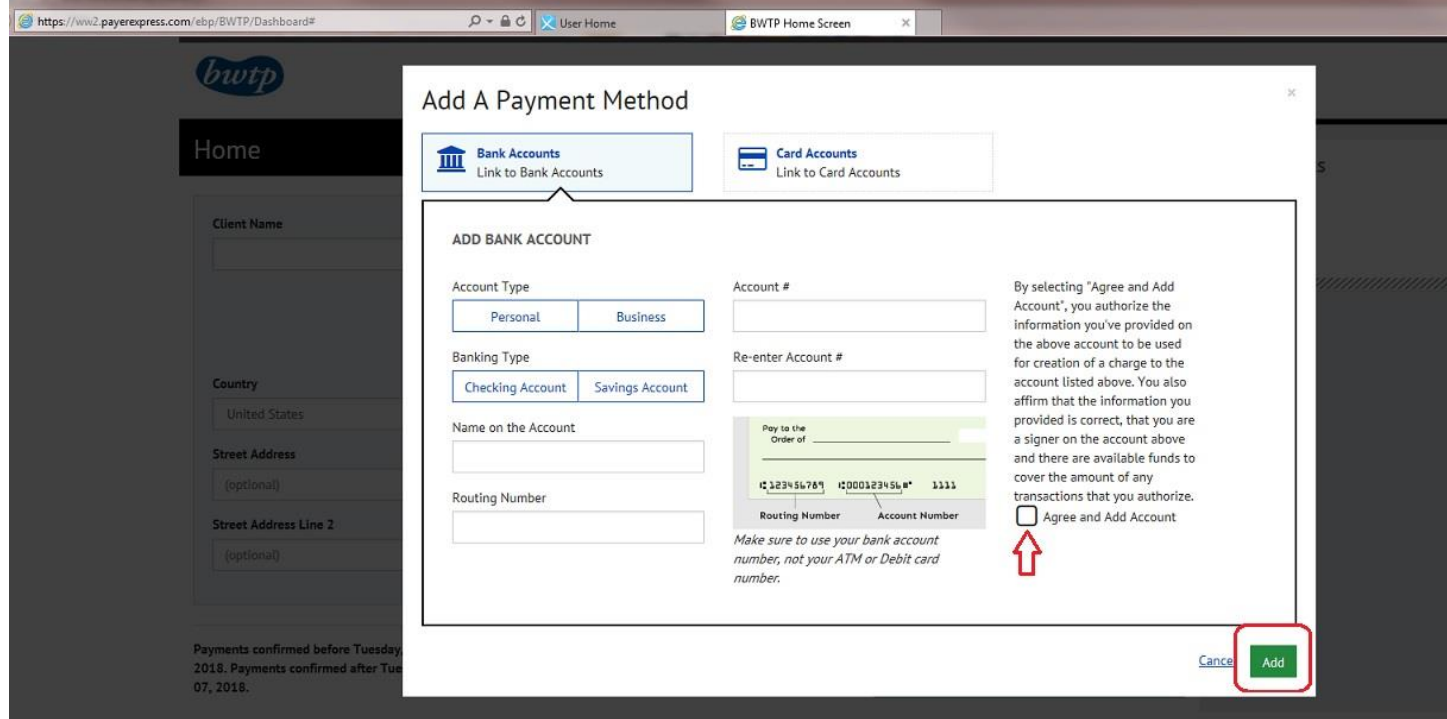

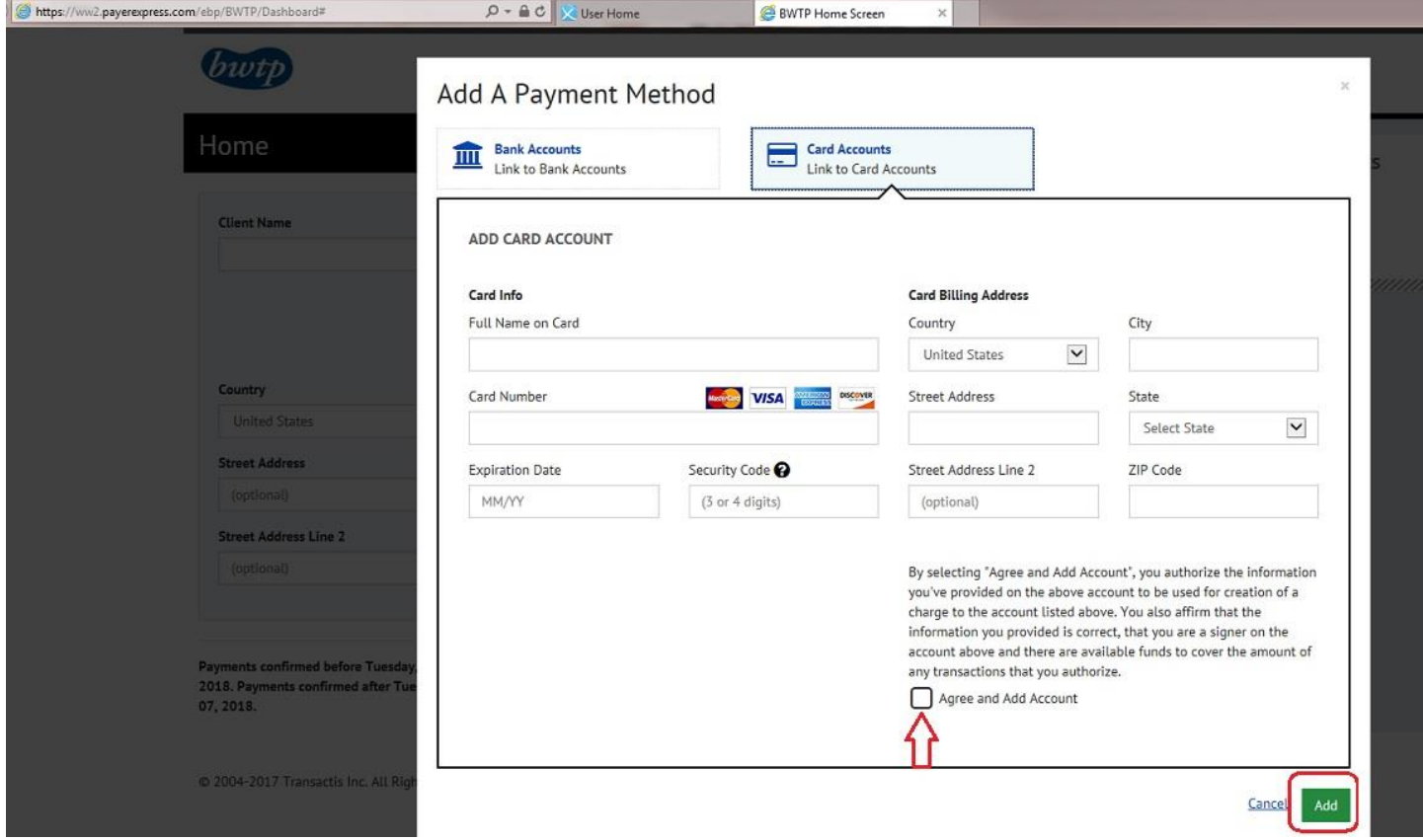

5. After you enter in your payment details, and add your payment account, it will take you back to the first screen, click "Continue to Payment."

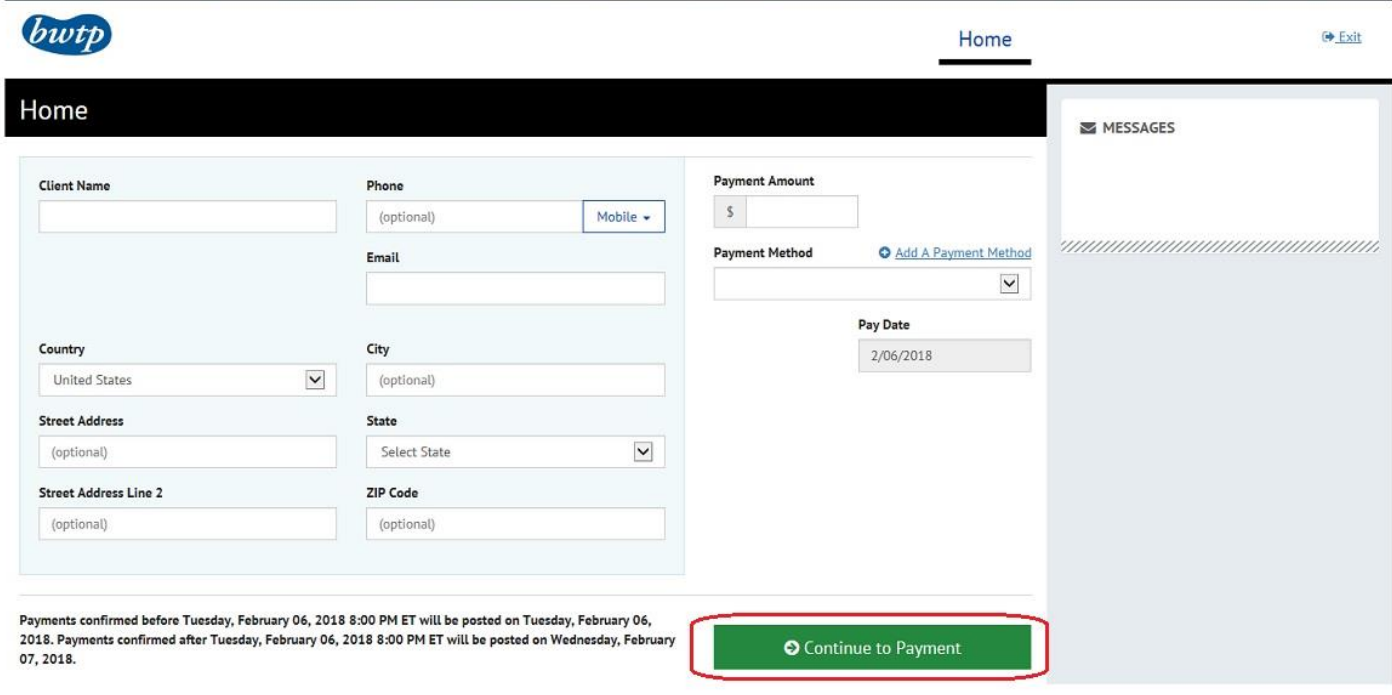

© 2004-2017 Transactis Inc. All Rights Reserved. | Main Menu Terms of Service Contact Us Help Logout

6. On the next screen, you need to verify your payment. Check the box to agree to terms and conditions, then click the green "Make Payment" button.

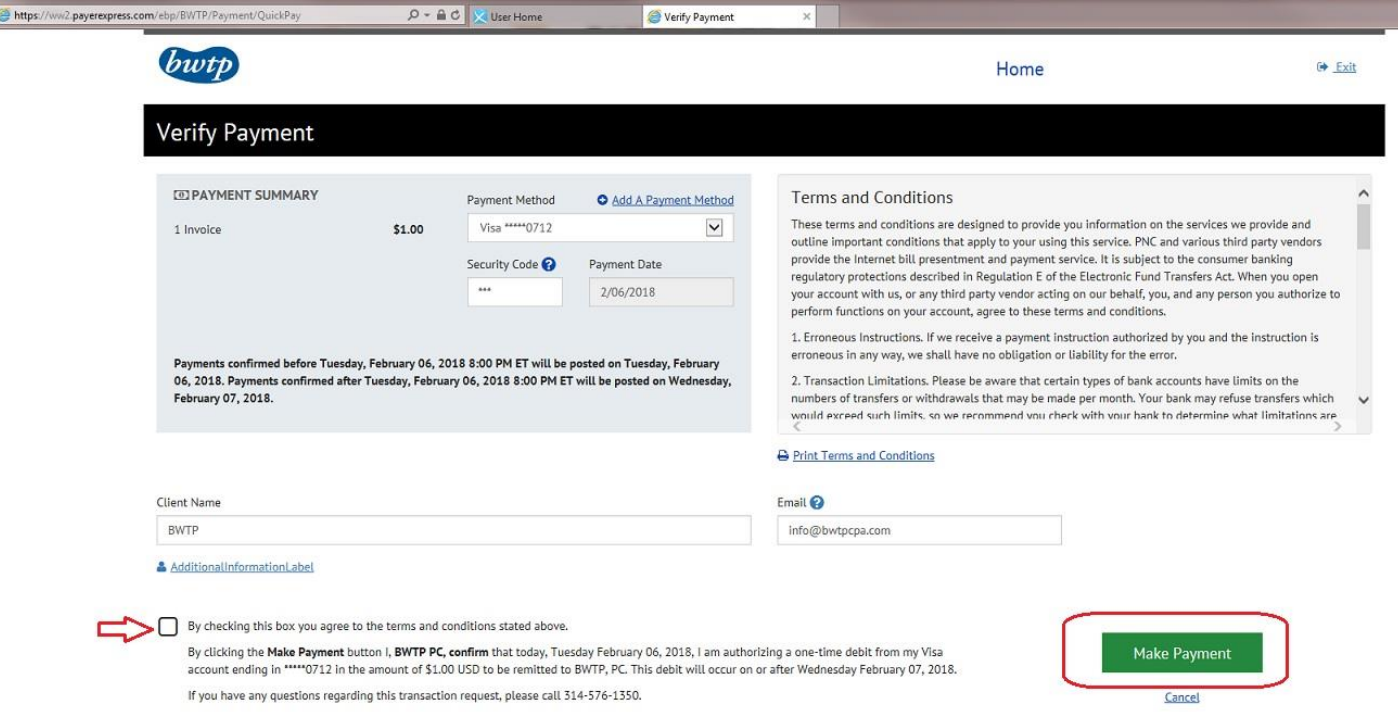

7. On the confirmation screen, click the "Enroll with Your Current Information" option to continue to setup a recurring payment.

## Confirmation

Thank You! Your payment has been made.

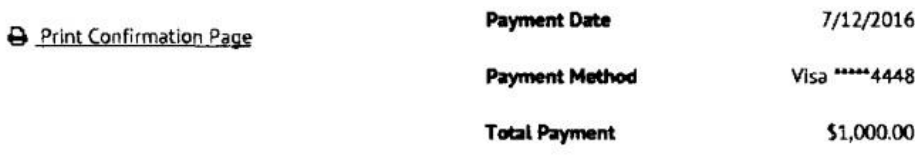

You have been provided a confirmation number. Please save this page for your records.

Payments confirmed before Tuesday, July 12, 2016 8:00 PM ET will be posted on Tuesday. July 12, 2016. Payments confirmed after Tuesday, July 12, 2016 8:00 PM ET will be posted on Wednesday, July 13, 2016.

If you have any further questions about payments to PayerExpress Payment Center, please contact our office at 888-888-8888.

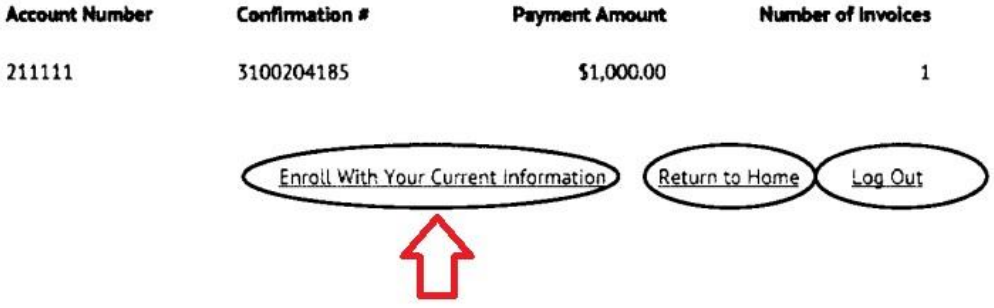

8. There are 4 steps to create your profile on the payment website. The first step is to enter in your information. The required fields are shown below. Click "Continue to Login & Password".

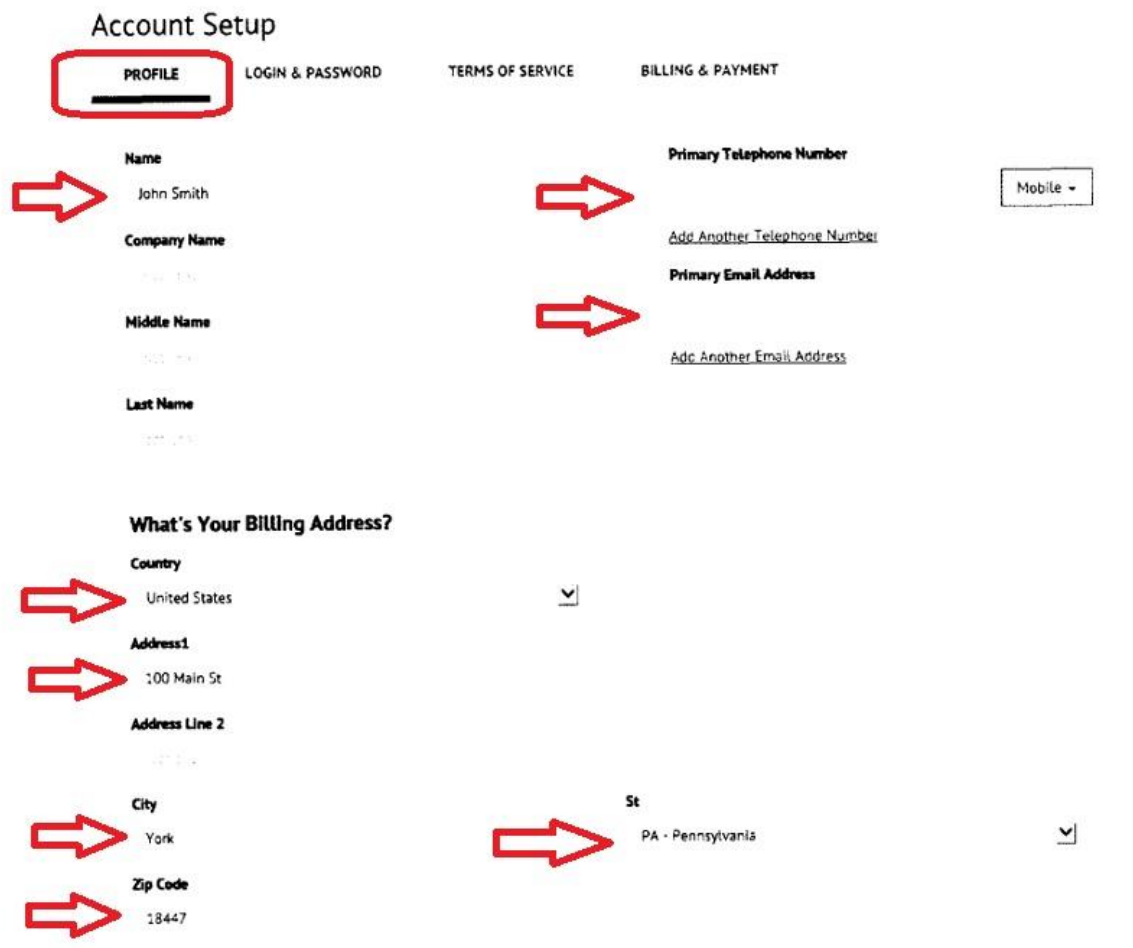

9. The second step is to create a login ID, password, Security image and security questions. \*\*NOTE the Image label for your security image must be at least 6 characters long. You must also select 5 different security questions.

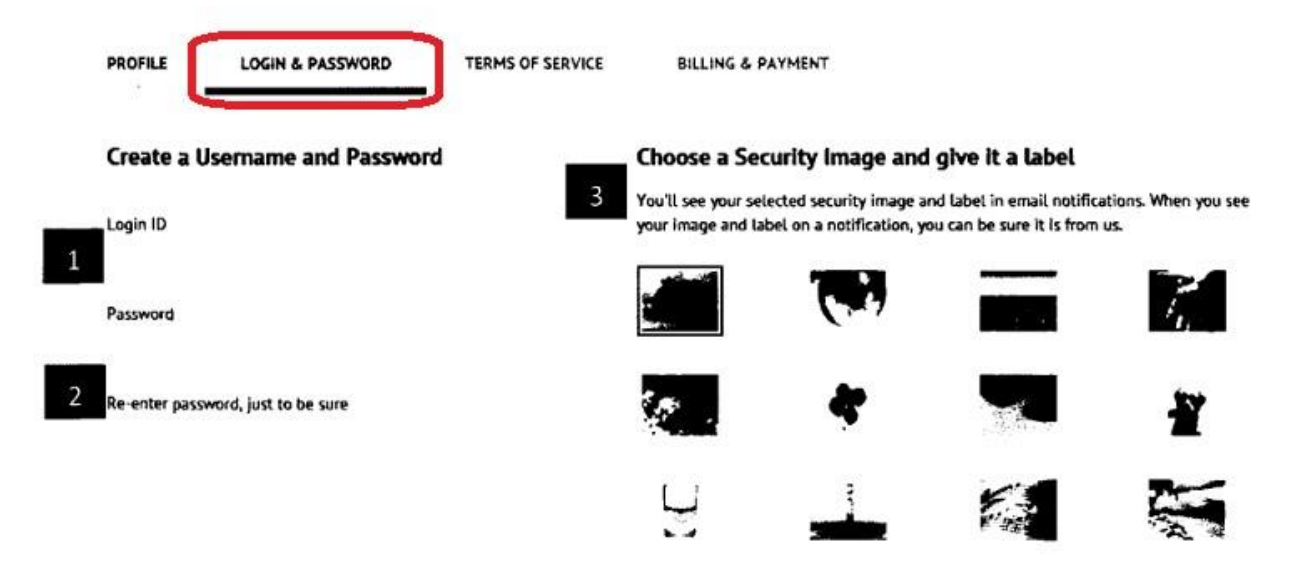

Give your Image a label

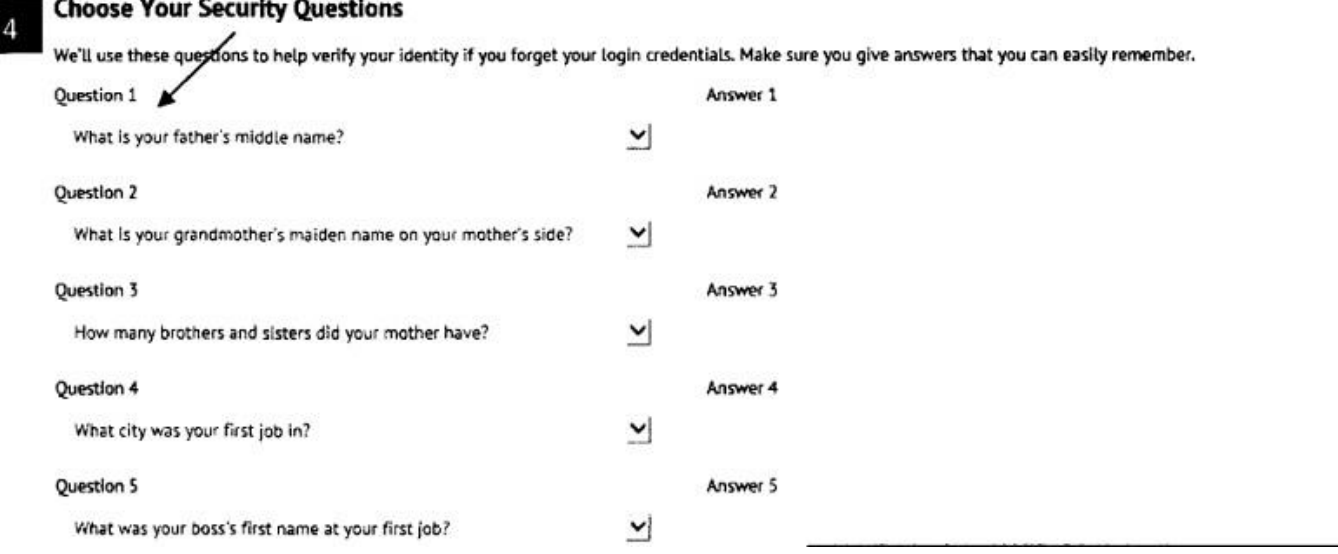

10. After creating security questions, continue to the "Terms of Service" step. Here, all you need to do is check the box and click "Continue".

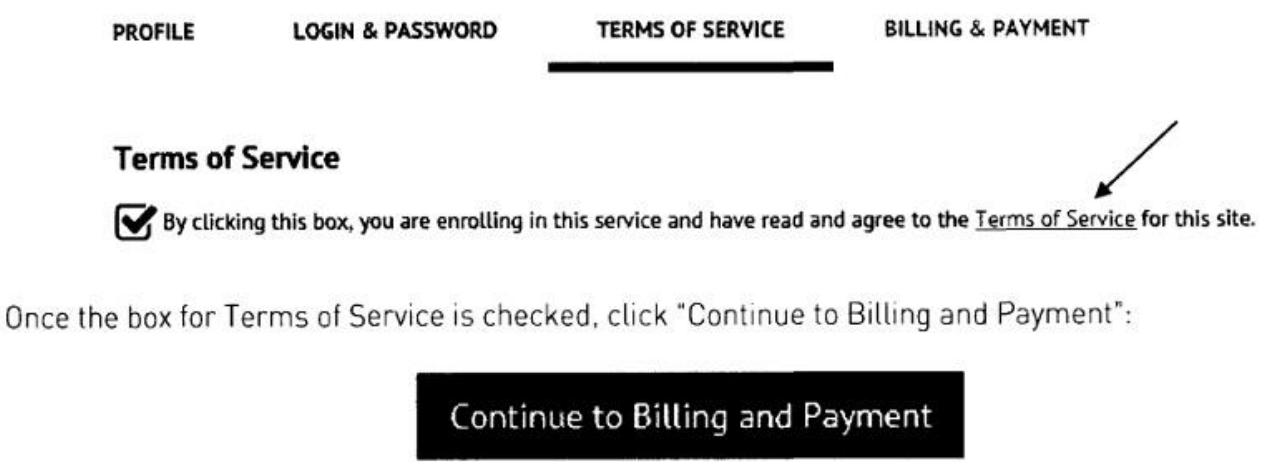

11. Next in the enrollment process, you can re-enter your ACH or Credit Card information. You can also select to Add a payment method later once the enrollment process is complete.

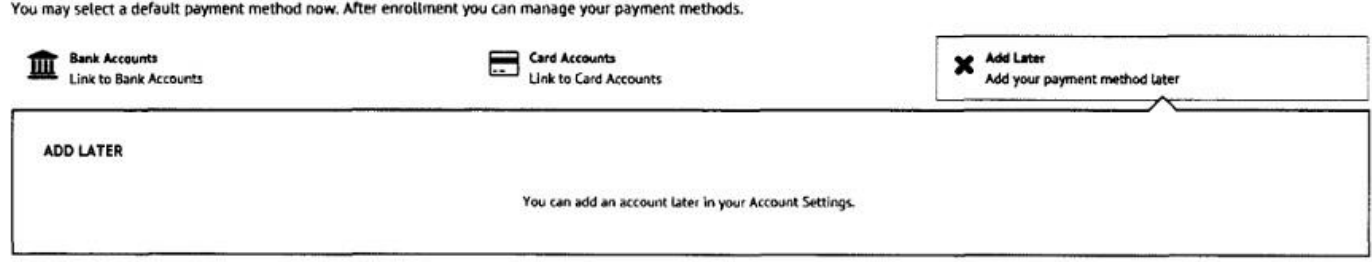

12. Once you add your payment method, an activation email will be sent to your email address you provided in Step 1. Be sure to check your Spam or Junk folders. In the email, will be a link with the word "Activate", click on that link to activate your account.

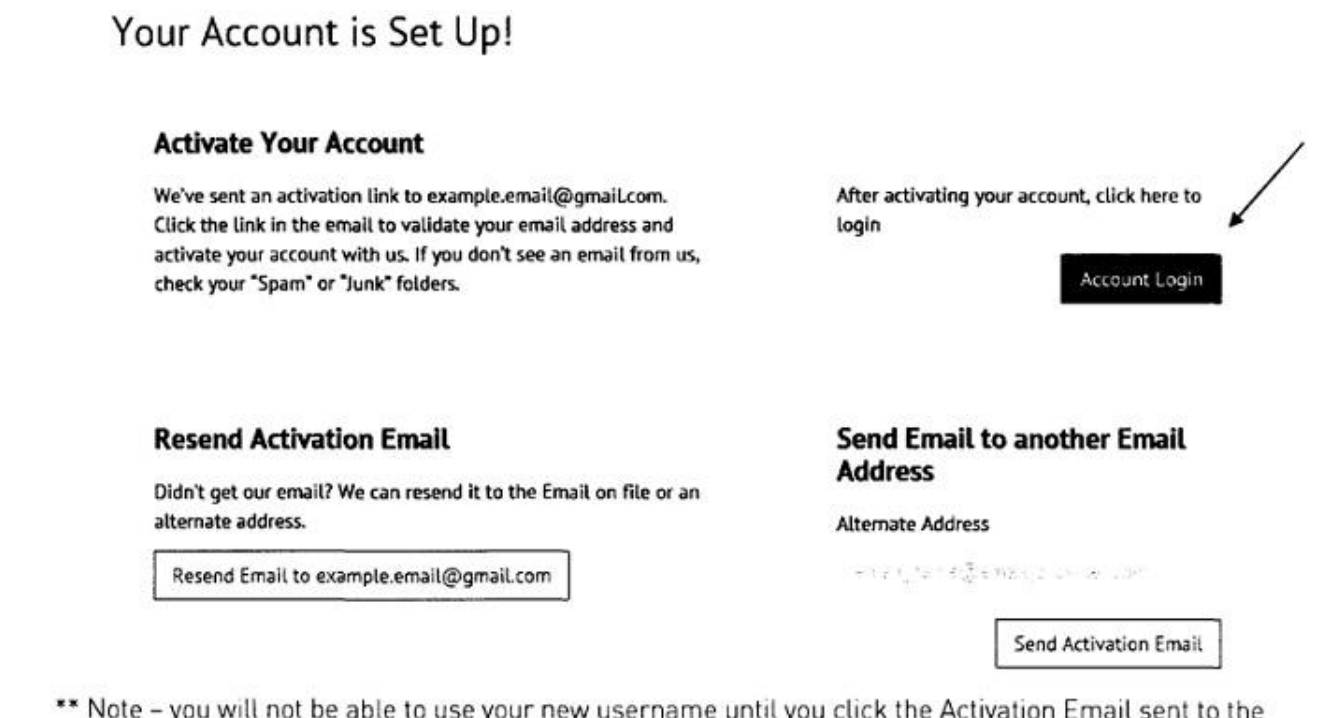

- 7 email address(es) provided.

Activation Email - You will need to login to the e-mail provided and find the email generated by the system.

13. Once you have clicked on the activation link, you will need to return to the home page of the Payment website from Step 1 of these instructions. But, make sure you select "Login" instead of "Pay Now".

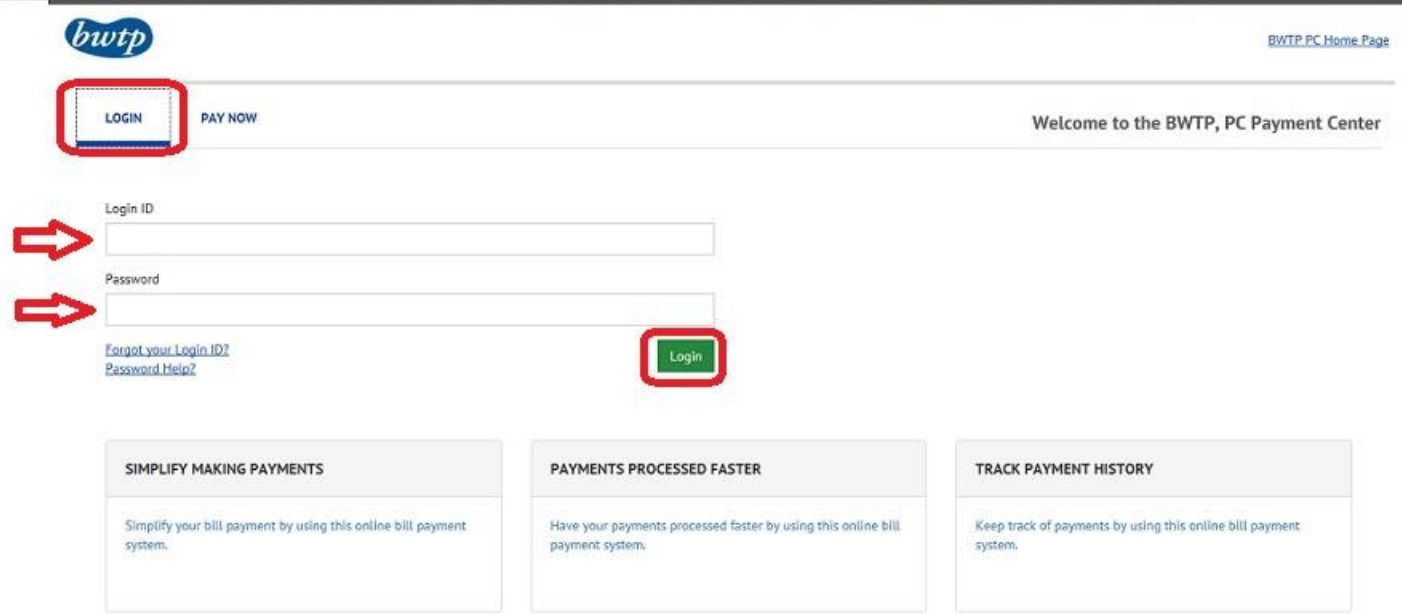

14. After you login to your account, select the tab for "Recurring Payments" and click "Create New Recurring Payment".

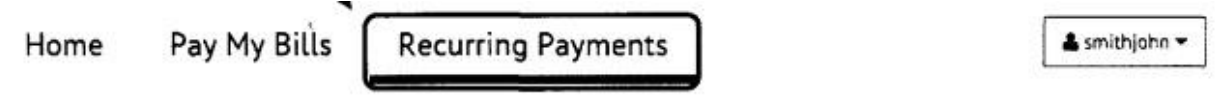

You can only setup one recurring payment on their account.

Recurring payments cannot be edited. If changes need to be made to an existing recurring payment the user must choose to delete the existing recurring payment and setup a new recurring payment.

**Recurring Payment Descriptions** Click 'Create New Recurring Payment'

**Recurring Payments** 

**Recurring Payment** 

**Recurring Payment Message** 

15. To create your Recurring Payment, you will need to select 7 options to create your payment:

- a. Account Number
- b. Payment Name
	- i. You can choose Monthly Retainer or Monthly Payment
- c. When would you like to make your payment
	- i. Please select "Day of the Month" option and choose a day. If you want the payment to happen on the  $1<sup>st</sup>$  of every month, pick the  $1<sup>st</sup>$

O Greate New Kecumina Payment

- d. Payment Amount
	- i. Please select "Fixed Amount" and enter in your monthly retainer or payment plan amount
- e. Keep Making This Payment Until
	- i. Please select "I Stop The Payment". If your retainer amount changes in the future, contact BWTP or delete the current recurring payment and create a new one. If you have problems, please contact BWTP Billing Dept.
- f. Pay All
	- i. Please select "NO" for this option.
	- ii. Also select the payment method you added during the enrollment process
- g. Billing Authorization
	- i. Check the box and click "Agree and Submit" to complete the process.

## Set Up Recurring Payment

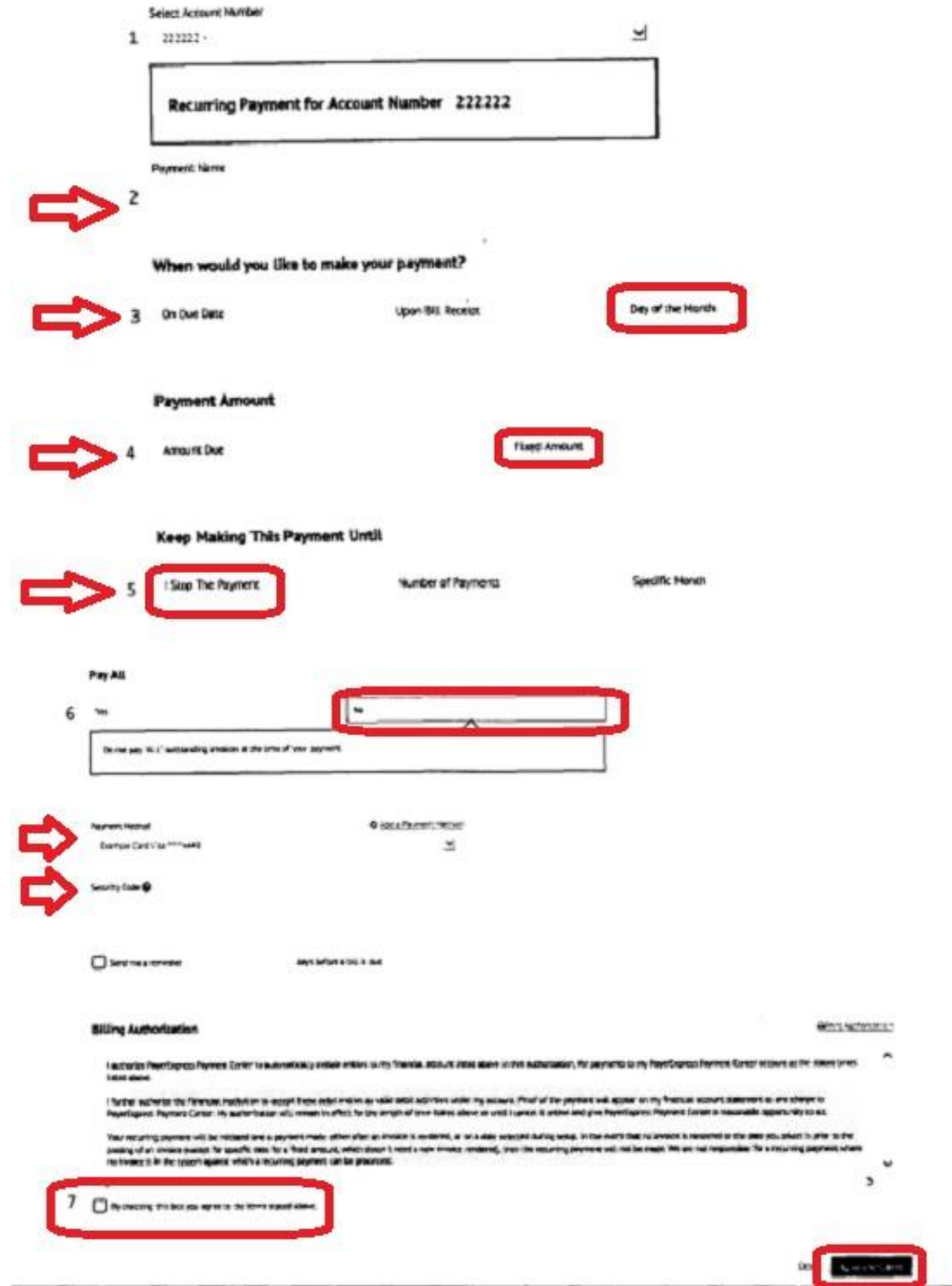